## **Wegleitung für Tourenanmeldung**

Diese Anleitung beschreibt das Anmelden zu einer Tour und erfassen eines Tourenberichts im Anschluss an die Tour über die SAC Basel Homepage.

Hinweis: Es ist von grossem Vorteil sich über das offizielle Formular **ANMELDEN** anzumelden statt einfach über die E-Mail Adresse des Tourenleiters. Damit hat der Tourenleiter alle Angaben, erhält automatisch die Teilnehmerliste und die Teilnehmer werden bei Änderungen orientieren.

#### 1. Anmeldung als **SAC Basel Mitglied**

"Unsere Aktivitäten" auf der SAC Basel Webseite [www.sac-basel.ch](http://www.sac-basel.ch/) anwählen.

**Login** anwählen um sich als Mitglied anzumelden. Mit dem Mitgliederlogin kann man sich direkt anmelden und hat auch die Übersicht aller seiner eigenen Tourenanmeldungen.

Nichtmitglieder müssen zuerst ein Kürzel eröffnen zum Anmelden.

### **Aktivitäten**

Bitte lesen: Neue Anleitung Tourenanmeldung und Tourenbericht

#### Adressänderungen bitte direkt im SAC Portal

- auf diese Tour kannst du dich jetzt online anmelden
- tion : diese Tour ist ausgebucht oder abgesagt
- O: schau die Anmeldeoptionen dieser Tour an

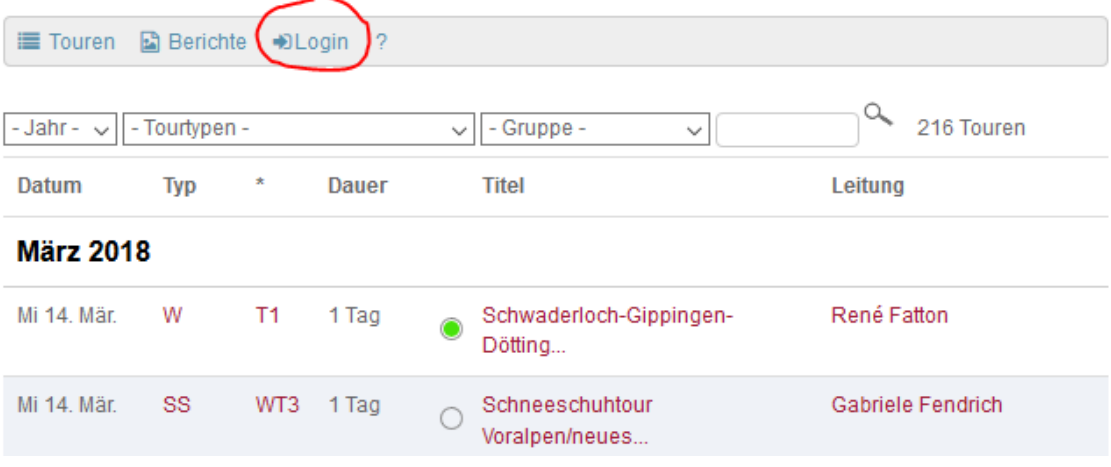

Mitgliedernummer und Passwort eingeben. Ist ein Login nicht möglich kann das Login angefordert werden. Das Passwort entspricht dem Geburtsdatum bei Erstanmeldung und kann nach dem Login angepasst werden.

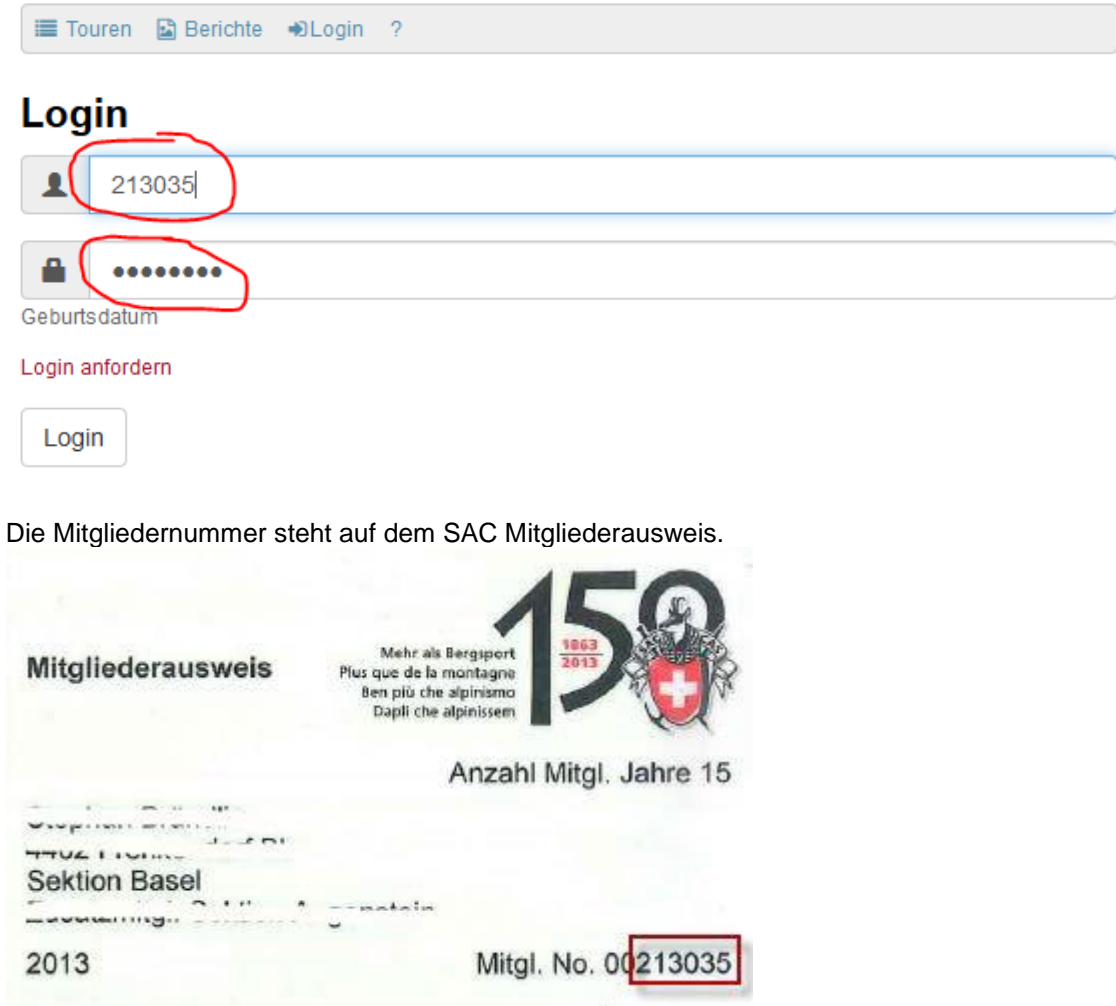

Passwort und Vegetarier kann unter <sup>og</sup> Einstellungen angepasst werden. Ist Vegarier angewählt erhält der Tourenleiter die Info und wird es bei Halbpension auf der Hütte berücksichtigen.

# **Einstellungen**

Setze hier das neue Passwort. Wenn du das Passwort leer lässt, dann wird es nicht geändert.

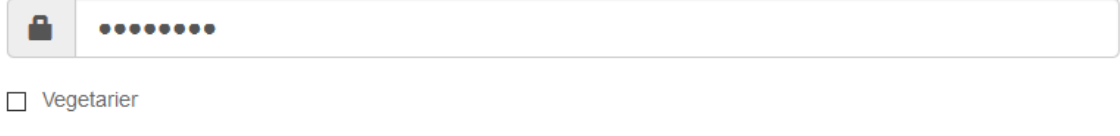

speichern

**Meine Touren** zeigt eine Übersicht aller angemeldeten und bestätigten Touren wie auch noch nicht bestätigte.

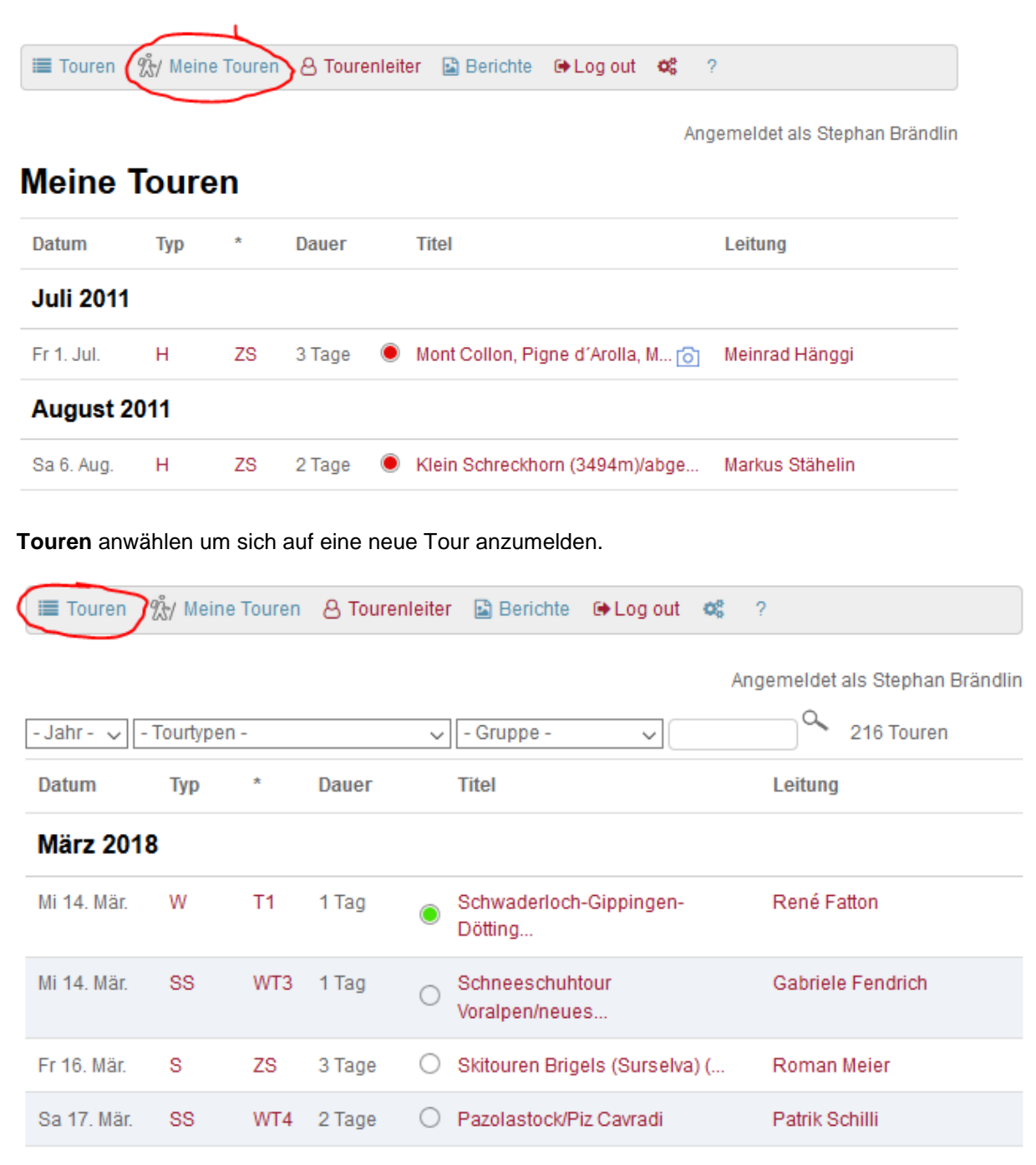

Auswählen der gewünschten Tour. Zum schnelleren finden kann z.B. für Skitouren der Filter gesetzt werden oder im Suchfeld nach Name des Tourenleiters oder Tourtitel gesucht werden.

### Laucherenstock

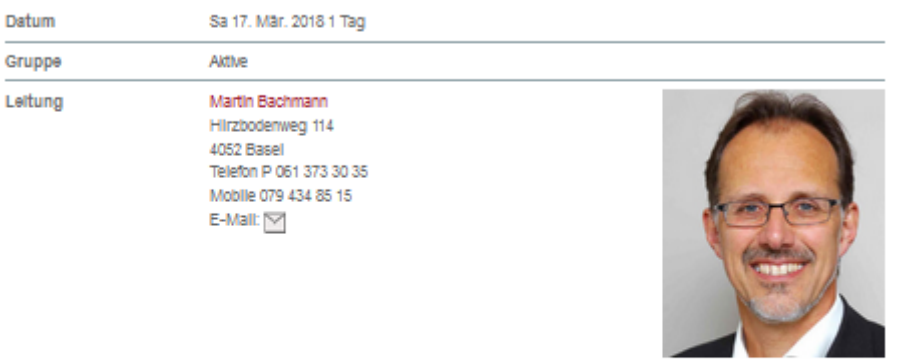

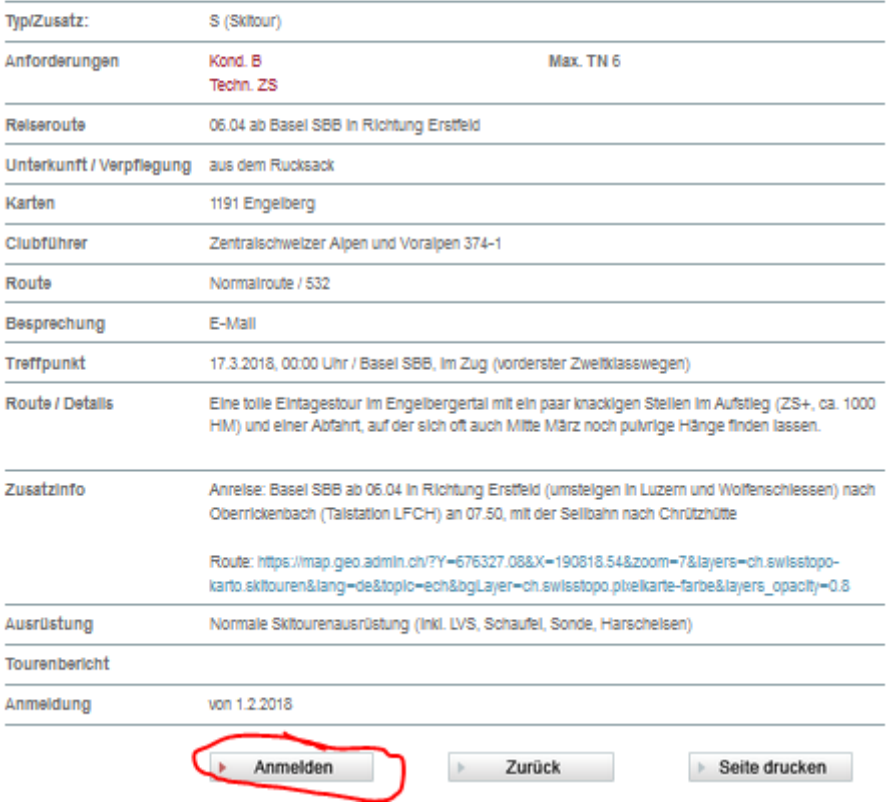

Anmelden auswählen um sich auf eine Tour anzumelden. Die Mitgliedernummer ist dank dem Anmelden mit dem Mitgliederlogin nun automatisch gesetzt. Je nach Tourenart werden zusätzliche Angaben abgefragt. Die rot markierten Anmeldeoptionen müssen zwingend eingegeben werden, da der Tourenleiter diese zur Vorbereitung benötigt.

Also die notwendigen Angaben eingeben und mit Abschicken anmelden.

Angemeldet als Stephan Brändlin

#### Anmeldung für Laucherenstock vom Sa 17. Mär. 2018 1 Tag

Kürzel oder Mitgliedernummer

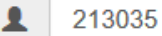

Alle Personen separat anmelden.

Ich bin Nichtmitglied oder Mitglied einer anderen Sektion Ich habe mein Kürzel und Passwort vergessen?

### Anmeldeoptionen

#### LVS

**◎** Digital

O Analog

**Notfall Nummer (Vertrauensperson)** 

061 901 10 09

Habe Auto(Nur bei Reise mit PW)

 $O$  JA

Anzahl Mitfahrplätze

**Mitteilung** 

Ich freue mich schon auf die Tour

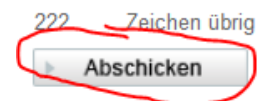

**Kontrolle** Nach Abschicken werden nochmals alle Angaben angezeigt und gefragt ob die E-Mail an welcher die Anmeldung geschickt wird, noch aktuell ist. Ist diese nicht korrekt bitte umgehend auf dem SAC Portal anpassen damit die definitive Tourenbestätigungen an die aktuelle E-Mail verschickt werden kann.

Angemeldet als Stephan Brändlin

Deine Anmeldung ist erst provisorisch. Bitte warte auf die definitive Bestätigung durch den Tourenleiter.

sbraendlin@dropnet.ch Ist das noch deine Aktuelle Mailadresse? Wenn nicht, dann aktualisiere diese unter: www.sac-cas.ch

# **Laucherenstock**

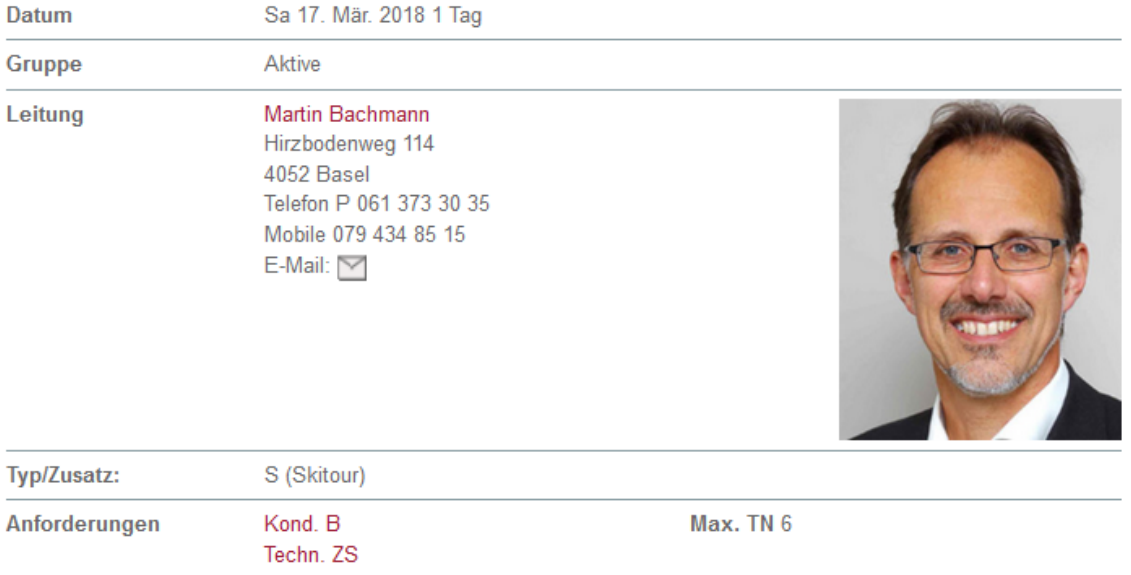

Die provisorische Tourenanmeldung wird per E-Mail nun an die angegebene Adresse geschickt.

Im Hintergrund wird automatisch eine Nachricht an den Tourenleiter geschickt. Er wird die Anmeldung innerhalb ein paar Tagen bearbeiten und die Anmeldung bestätigen oder ablehnen.

#### 2. **Tourenbericht** erfassen

Im Anschluss an die Tour können alle Teilnehmer und der Tourenleiter den Tourenbericht mit Bilder und Text selber erfassen.

Die Tour unter **Meine Touren** suchen und **Tourenbericht** auswählen.

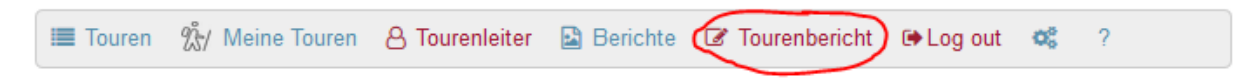

Angemeldet als Stephan Brändlin

# **Laucherenstock**

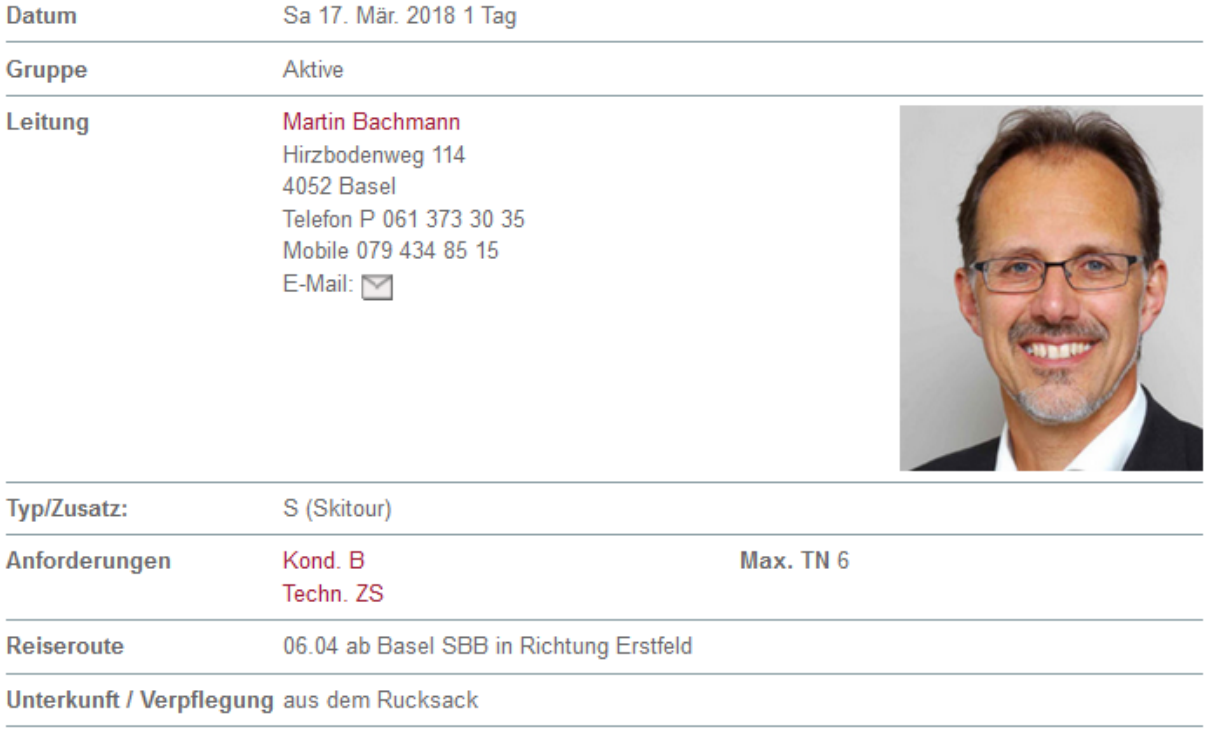

Bilder einfach reinziehen und Text für den Tourenbericht eingeben und **Speichern**. Der Tourenleiter kann anschliessend entscheiden welche Bilder er verwenden möchte und falls nötig auch Bilder wieder löschen.

## **Tourenbericht bearbeiten**

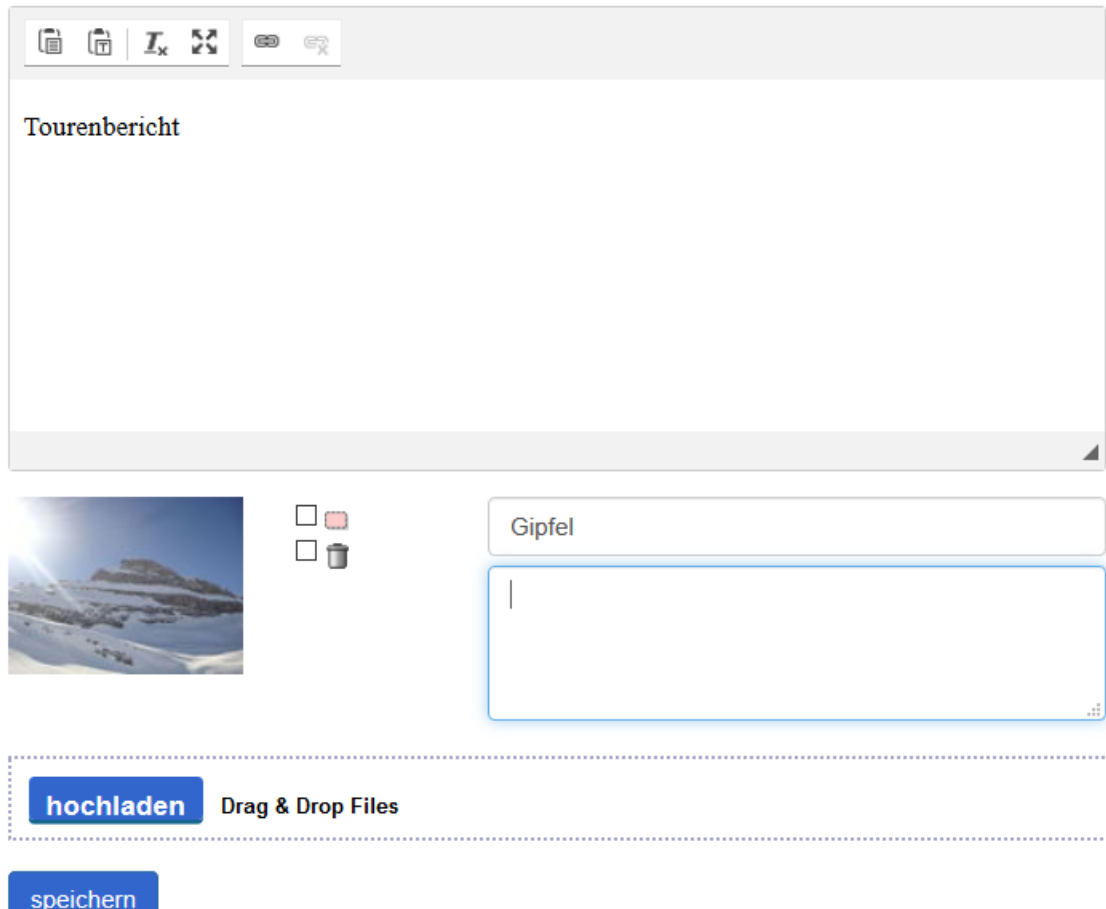

Befindet sich in der Tourenübersicht neben dem Tourtitel eine Kamerasymbol, so existiert ein Tourenbericht.

## **Meine Touren**

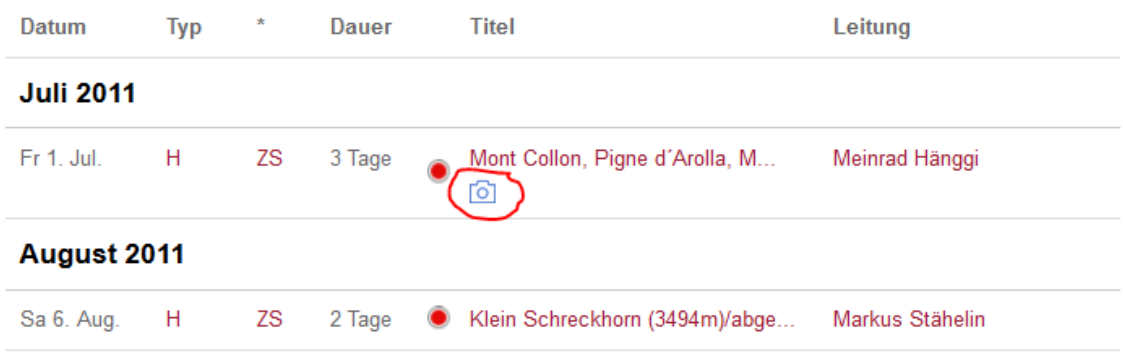

Kamerasymbol anwählen und Tourenbericht wird angezeigt.

### **Laucherenstock**

Tourenbericht

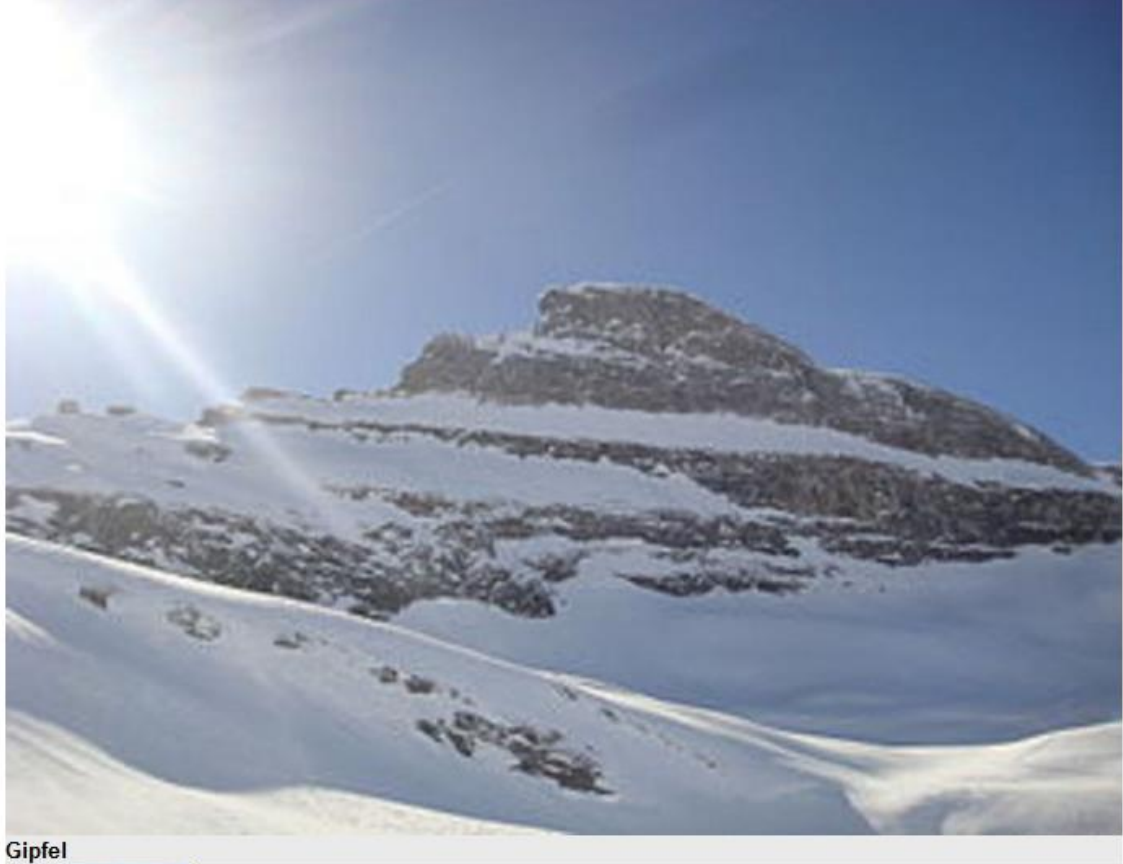

3. Anmeldung als Nichtmitglied

Nichtmitglieder verwenden den Link "Ich habe noch kein Kürzel" um zuerst eine Kürzel zu erfassen. Anschliessend Tour auswählen und wie oben beschrieben anmelden.

4. Kürzel und Passwort vergessen für Nichtmitglieder

Mit dem Link "Ich habe Kürzel und Passwort vergessen" kann Kürzel und Passwort durch eingeben der E-Mail Adresse angefordert werden.